# *How to modify or withdraw an exam application*

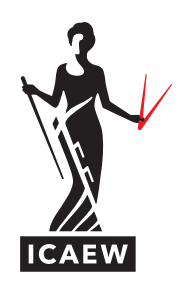

The following guide will take you through the process of how to amend or withdraw your exam application for any ACA Professional or Advanced Level exam.

You can amend your application online before the exam booking deadline. This includes adding, removing or changing the exam you applied for and changing the centre you originally selected. Please note that no changes to exam centres or exam choices can be made after the exam booking deadline.

View and make a note of all [exam booking deadlines](http://www.icaew.com/en/for-current-aca-students/apply-for-exams/exam-applications).

### **MODIFY YOUR EXAM APPLICATION**

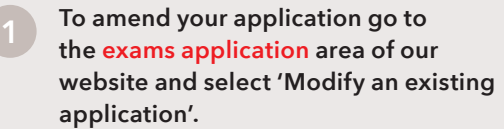

# **Exams application**

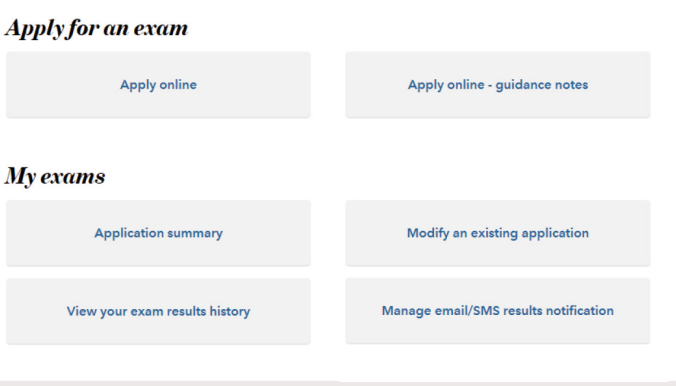

**2 Select the exam session you wish to amend.**

## **Active applications**

Find below the sessions you have applied for. Please select an examination session to continue. Details of the selected session will be displayed on the next page.

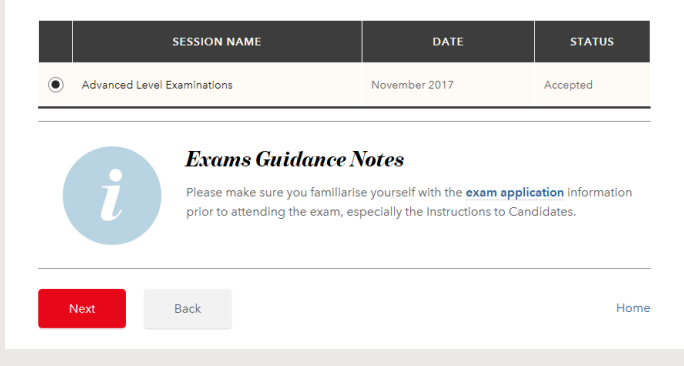

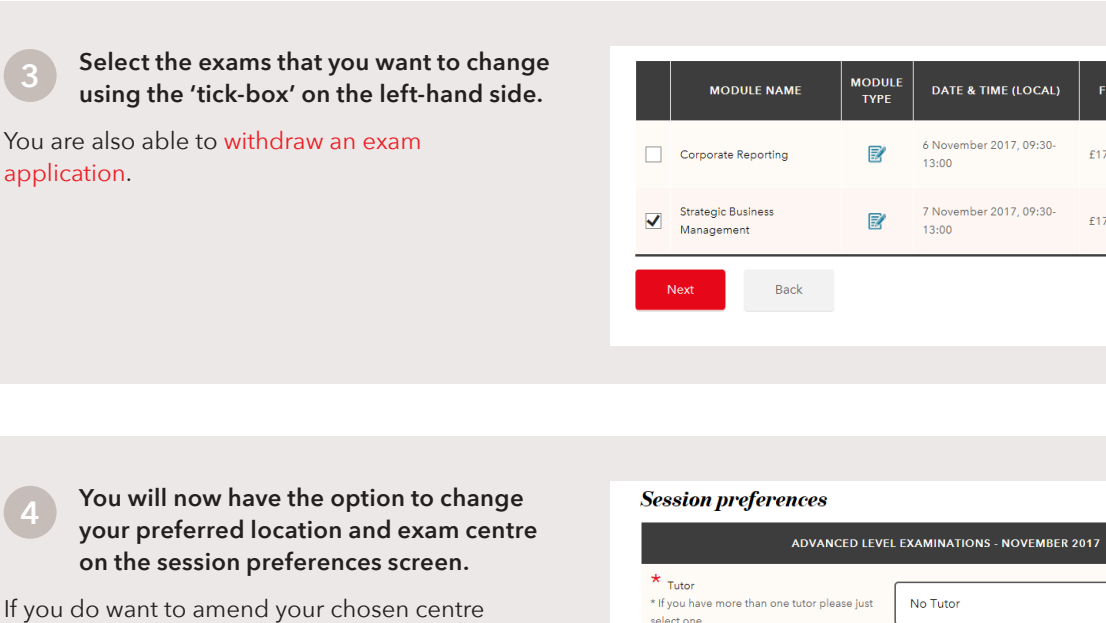

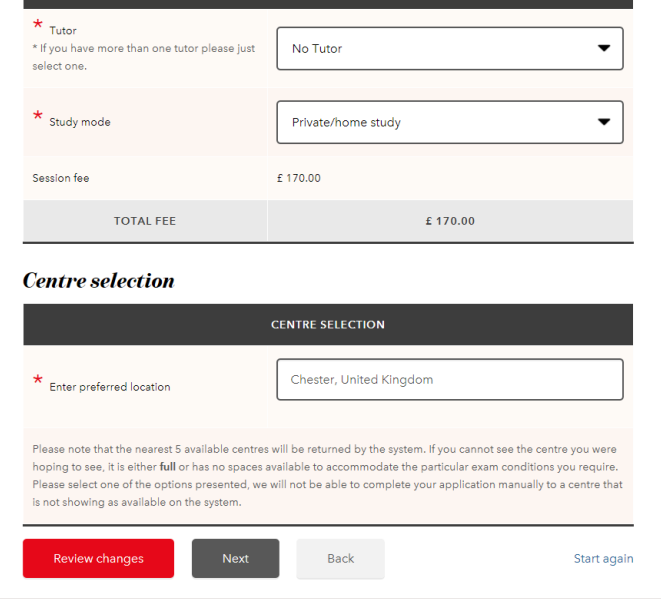

SELECTED<br>CENTRE

Novotel

Novotel

(Liverpool)

Start again

\*<br>Required fields

(Liverpool)

£170.00

£170.00

#### **5 The centre you had previously selected will be displayed with a green tick to highlight it.**

follow steps 5 and 6.

To select a new centre, click the 'Select' button on the relevant centre and this will now be highlighted. Once you have made all the changes click 'Next'.

You will find guidance on how to withdraw from an exam application on page 4.

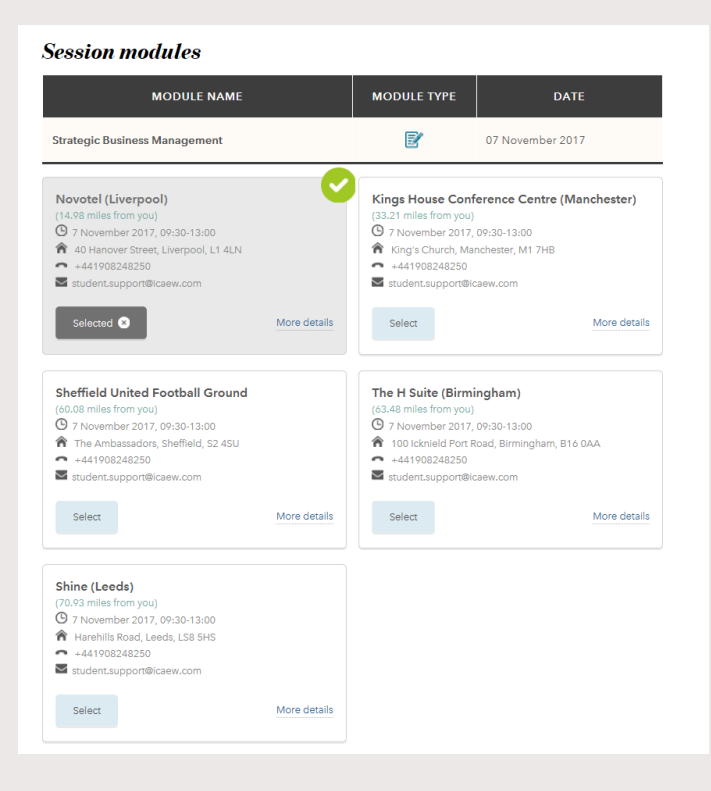

**6 A change summary screen will be displayed to show the changes you have made. Please review and confirm that you agree with the terms and conditions.**

If your changes result in an additional payment being required you will be taken through to the payment screen.

If your changes result in a refund, this will be actioned and returned to the card you originally paid with, within 15 working days.

#### **Advanced Level Examinations - November 2017**

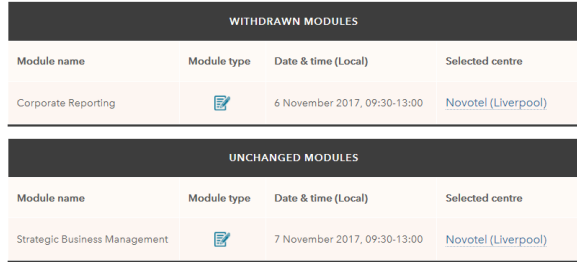

#### **Additional fee**

The changes you have made to your application do not require any extra payment.

#### **Terms and conditions**

DO YOU ACCEPT THE TERMS AND CONDITIONS?

Please check this box to confirm that you have read and agree to the terms and conditions.

**7 The 'Application received' screen confirms that we have received your exam application. You will also receive an email confirming your application details.**

You can also go to the [application summary](https://my.icaew.com/examsonline) to review and print your application details.

# **Application received**

Your examination application has been received and will now be processed. You should also receive an email confirming your application details.

If we have any queries with your application form, these will be identified during the next working day and we will contact you as soon as possible to resolve them.

- . Your application status can be viewed at any time by following the Application summary link on the **Exams Application homepage**
- Access your Training File

### <span id="page-3-0"></span>**WITHDRAW FROM AN EXAM APPLICATION**

You can withdraw from an exam session online before the exam booking deadline. Please note that once you withdraw from an exam session, you will not be able to re-enter and will need to contact us for support.

View and make a note of all [exam booking deadlines](http://www.icaew.com/en/for-current-aca-students/apply-for-exams/exam-applications).

Please note that if you request a withdrawal by emailing [logistics@icaew.com](mailto:logistics@icaew.com) after the cancellation deadline, a refund will only be considered if appropriate medical evidence is supplied within 28 calendar days of your exam.

**1 At this stage of 'Modifying an existing application', you should untick the module(s) that you want to withdraw from and then click 'Next'.** 

In 2018, the Professional Level exam fee will increase. For all Professional Level exams taking place in September and December this year, the fee will increase to £100 per exam.

### **Professional Level - June 2018**

The following is a list of all modules available to you in the session that you have selected. Please select the module(s) that you wish to sit.

Modules you have already applied to sit in this exam session are indicated with a tick, if you deselect a module you will be withdrawn from that module. Please ensure all the modules you wish to sit in this exam session are selected, you will only be charged for any additional modules you have selected.

If you wish to withdraw from any of the modules you have previously entered for, please remove the tick from the box next to any modules you no longer wish to sit in this exam session and then press the 'next' button at the bottom of this page. A refund will be issued to the original method of payment in due course

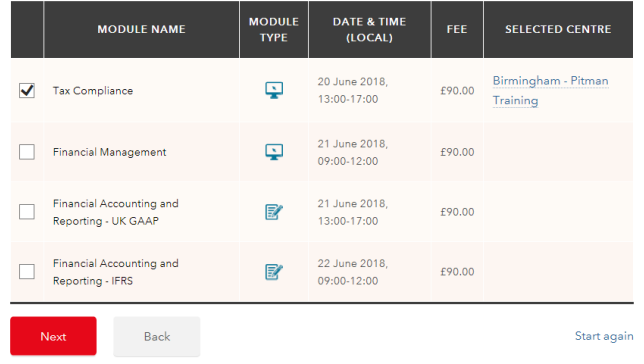

**2 You will be shown a confirmation screen. Please confirm the withdrawal by clicking 'Next'.** 

### **Withdraw session**

You have elected to cancel ALL exams in this session -(Professional Level - June 2018)

The modules you have withdrawn from are:

· Tax Compliance

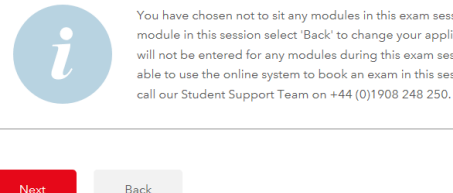

You have chosen not to sit any modules in this exam session. If you still wish to sit a module in this session select 'Back' to change your application. If you select 'Next' you will not be entered for any modules during this exam session and will no longer be able to use the online system to book an exam in this session. For any queries please

Back

**3 Your application has now been withdrawn and a refund will be actioned and returned to the card you originally paid with, within 15 working days.** 

## **Withdrawal submitted**

Your withdrawal has been submitted to ICAEW for processing. Any queries with your request will be identified during the next working day and you will be contacted as soon as possible.

An email has been sent to you confirming details of this withdrawal.

. Your application status can be viewed at any time by following the Check your application status link on the **Exams Application homepage** 

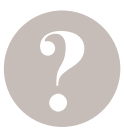

### **HAVE A QUESTION?**

You may find your question listed within our [frequently asked questions](https://www.icaew.com/en/for-current-aca-students/aca-training-faqs/exams-faqs). Alternatively, call or email us or ask a question via the live help boxes throughout our website.

T +44 (0)1908 248 250 E [studentsupport@icaew.com](mailto:studentsupport@icaew.com) [icaew.com/exams](https://www.icaew.com/en/for-current-aca-students/apply-for-exams)